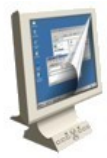

# **Installation de Gatwin-Printscreen :**

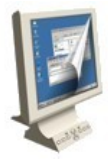

1 – Télécharger le logiciel Gadwin PrintScreen sur :<http://www.gadwin.com/download/>

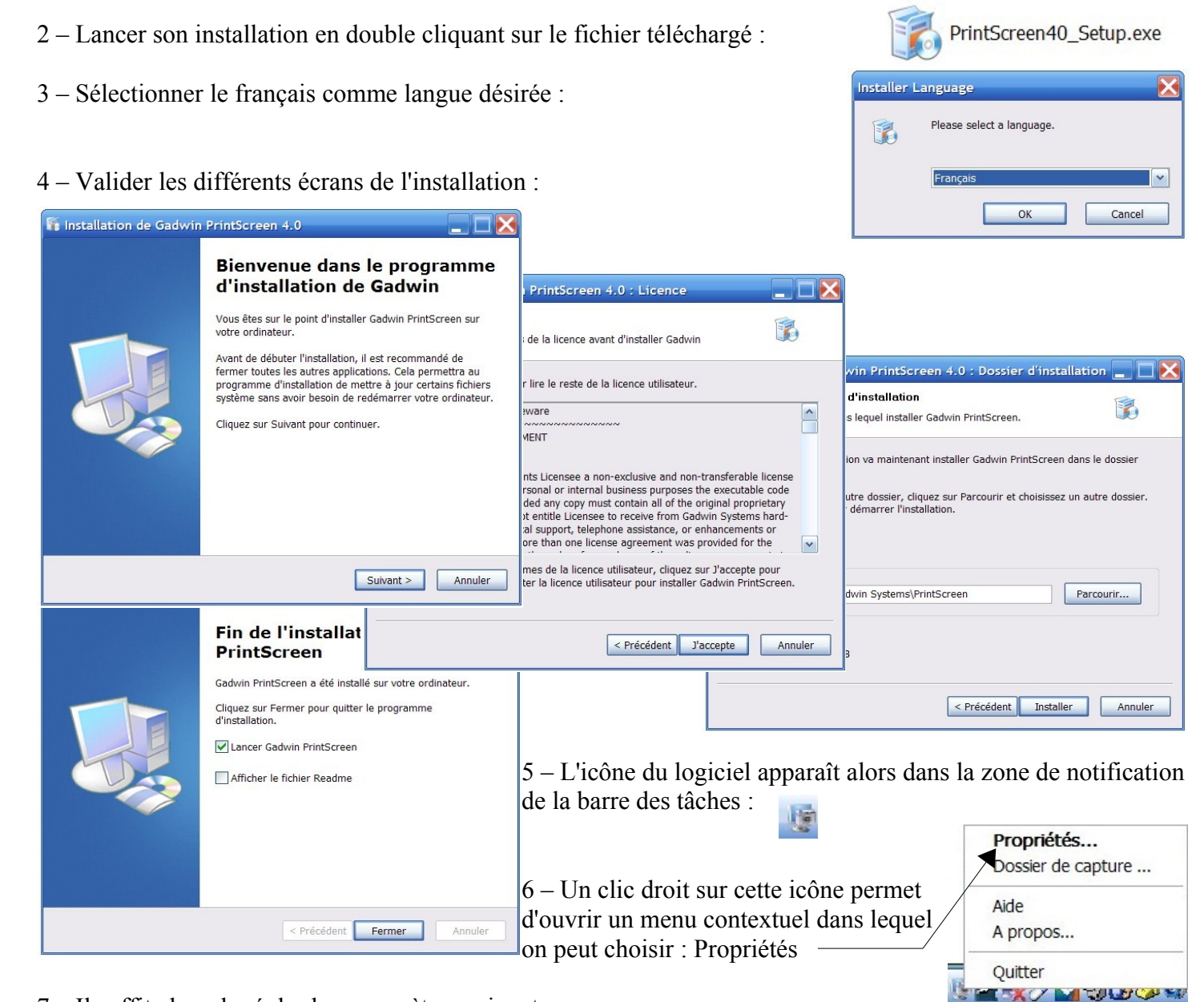

7 – Il suffit alors de régler les paramètres suivants :

## **Onglet préférences :**

- raccourci claver : PrintScreen
- décocher prévisualiser l'image capturée

## **Onglet Source :**

- zone à capturer : Fenêtre fille
- décocher Capturer le curseur de la souris

## **Onglet Destination :**

– décocher Copier la capture dans un fichier

## **Onglet Image :**

– format de l'image = JPEG

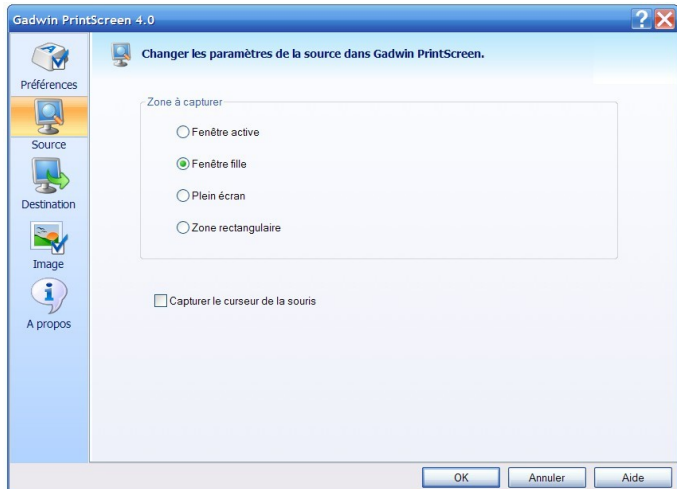